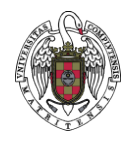

## PRESENTACIÓN SUBSANACIÓN PRÓCESÓS SELECTIVÓS (PAS-Funcionario UCM)

Los candidatos que deseen presentar una solicitud de subsanación tras salir en el listado de excluidos provisional de la convocatoria, deberán realizar los siguientes pasos:

- 1. Acceder a la aplicación web <https://procesosselectivospas.ucm.es/> con el usuario (documento de identificación – DNI/NIF/Otros) y la contraseña utilizada para presentar la solicitud de admisión al proceso selectivo. Una vez dentro de la aplicación, deberá entrar en la solicitud de admisión a la convocatoria pertinente.
- 2. Podrá ver que aparece el botón "**PROCESO SUBSANAR**". Al pulsarlo, accederá a la página de generación de la solicitud de subsanación.

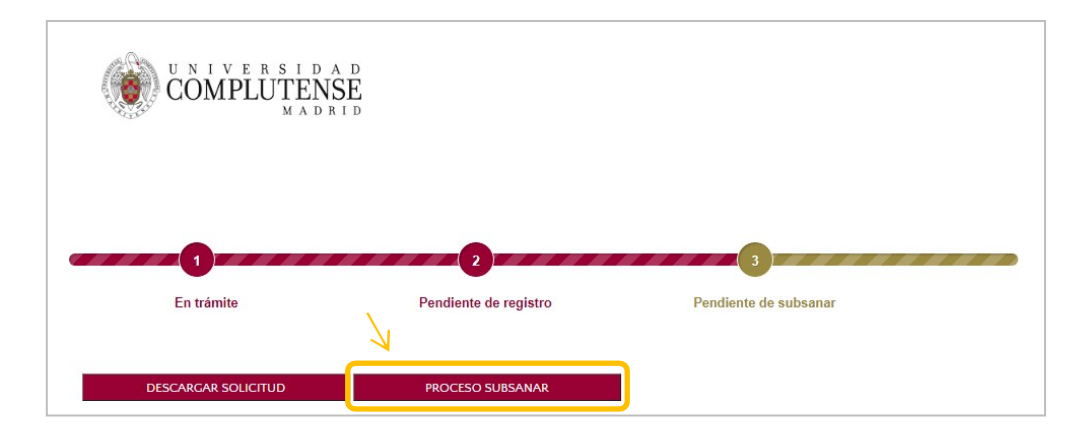

3. Una vez dentro de la página de subsanación, podrá incluir su manifiesto en el campo "**TEXTO DE SUBSANACIÓN"** (máx. 1000 caracteres) y adjuntar la documentación justificativa asociada a las causas de exclusión en la parte inferior "**DOCUMENTOS QUE SE APORTAN**".

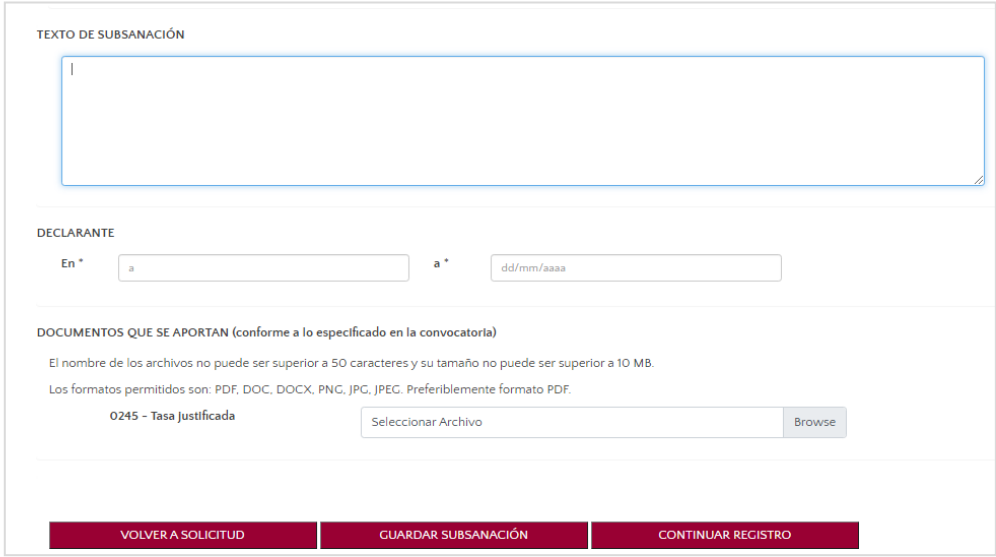

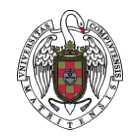

- 4. Deberá informar del lugar y la fecha de firma del documento.
- 5. Podrá guardar los datos (pulsando sobre el botón **"GUARDAR SUBSANACIÓN"**) o finalizar la solicitud seleccionando **"CONTINUAR REGISTRO".**
- 6. Si pulsa sobre **"CONTINUAR REGISTRO"** la solicitud se bloqueará (ya no podrá realizar cambios sobre ella) y la aplicación le pedirá que seleccione la forma de registro por la que quiere presentar la solicitud: **"REGISTRAR ELECTRÓNICAMENTE"** o **"REGISTRAR PRESENCIALMENTE"**.

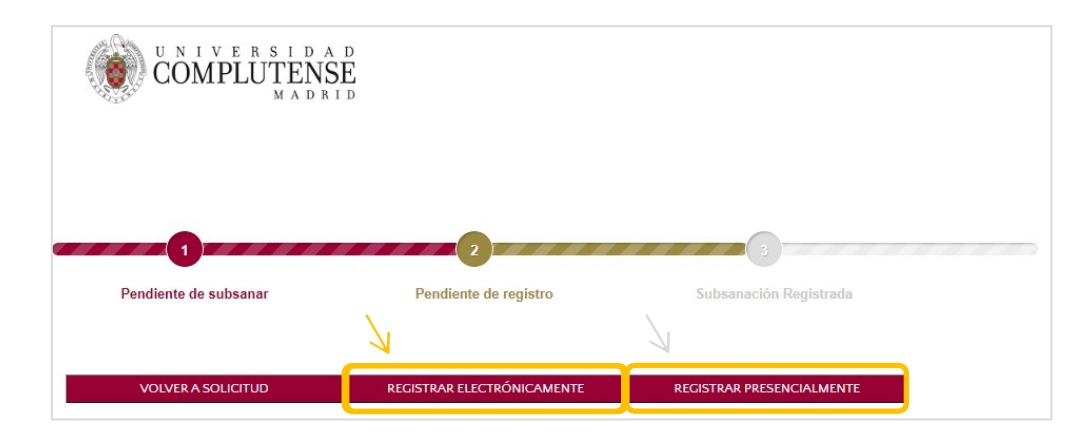

## **REGISTRO ELECTRÓNICO**

Esta opción le llevará hasta la Sede Electrónica UCM, para que proceda a realizar el registro con **Certificado Electrónico** o **DNI Electrónico** (no está disponible el acceso mediante Cl@ve).

Para entrar en la Sede Electrónica, hágalo a través de **'Acceso con certificado electrónico'**.

Una vez finalizado el proceso de registro electrónico, puede volver a la aplicación web de solicitudes [\(https://procesosselectivospas.ucm.es\)](https://procesosselectivospas.ucm.es/) y descargar su solicitud ya firmada electrónicamente, pulsando el botón **DESCARGAR DOCUMENTO DE REGISTRO**.

## **REGISTRO PRESENCIAL**

Para descargar el documento de subsanación (PDF), pulse sobre el botón **"DESCARGAR DOCUMENTO SUBSANACIÓN".**

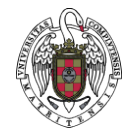

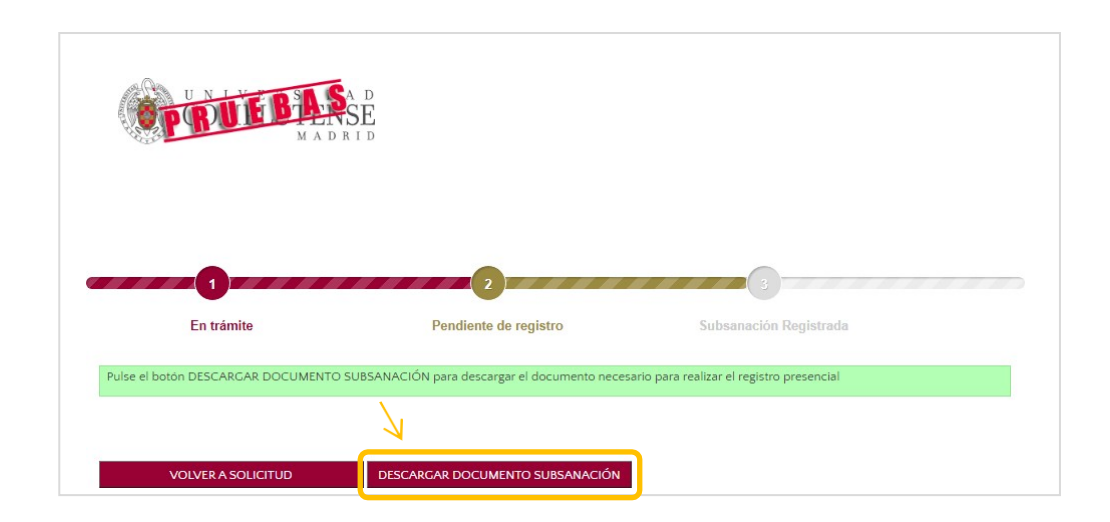

Deberá registrar el documento (firmado de forma manuscrita) de alguna de las siguientes formas:

De forma telemática, en el Registro Electrónico Común: <https://rec.redsara.es/registro/action/are/acceso.do> eligiendo como destinatario:

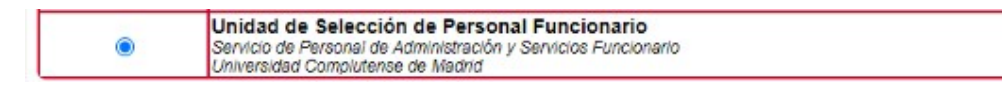

- De forma presencial, en las oficinas de Registro de la Universidad: <https://www.ucm.es/registro-general>
- En las oficinas de CORREOS:
	- o A través de la la plataforma electrónica ORVE [https://www.correos.es/es/es/particulares/para-el-ciudadano/tramites-con-la](https://www.correos.es/es/es/particulares/para-el-ciudadano/tramites-con-la-administracion-publica/servicios-orve)[administracion-publica/servicios-orve](https://www.correos.es/es/es/particulares/para-el-ciudadano/tramites-con-la-administracion-publica/servicios-orve) indicando:
		- Oficina de servicio: O00008827 Oficina de Registro-Rectorado
		- Unidad responsable: U01000001 Universidad Complutense de Madrid
		- Unidad: U01000739 Unidad de Selección de Personal Funcionario
- Enviando la documentación por correo administrativo a la siguiente dirección:

Vicerrectorado de Estudiantes. Avda. Complutense S/N 28040 Madrid.

En la oficina de Correos harán constar en la primera hoja de la documentación que entregue el nombre de la oficina y la fecha, el lugar, la hora y minuto de su admisión y le entregarán un resguardo justificativo de la presentación.

Los envíos de solicitudes así realizados se considerarán presentados en el día y hora que figure en el resguardo, a los efectos previstos en la Ley 39/2015, de 1 de octubre, del Procedimiento Administrativo Común de las Administraciones Públicas.

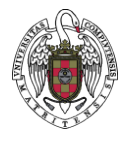

- En las oficinas de asistencia en materia de registros del resto de las Administraciones Públicas <https://administracion.gob.es/pagFront/atencionCiudadana/oficinas/encuentraOficina.htm>
- En las representaciones diplomáticas u oficinas consulares de España en el extranjero.